# **Software management**

## **Software page**

The Software page is where you keep your IoT device software current with the latest firmware using our firmware-over-the-air (FOTA) services.

[Continue](#page-1-0)  $\rightarrow$ 

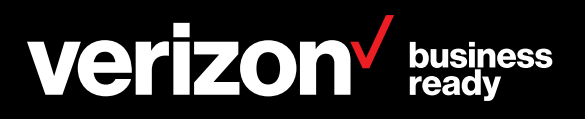

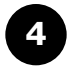

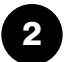

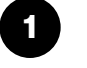

### **Certified package**

Verizon must have certified a qualified FROM version — TO version upgrade path package and published it for use .

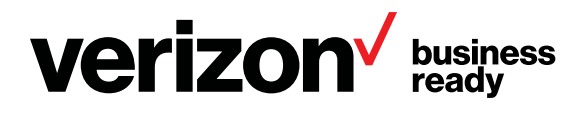

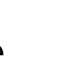

### **3 5 Device eligibility**

### **Ready for campaign**

The user will see that FOTA campaign is available for eligible firmware on eligible device(s).

[Continue](#page-2-0)  $\rightarrow$ 

The user must have certified devices on their account that have qualified FROM firmware version loaded.

### **License availability**

The user must have ThingSpace software management licenses (bundled or a la carte) available on their account.

You can get these from your Verizon account representative.

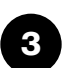

### **Account eligibility**

The user must have an existing ThingSpace account with an Enterprise ID and Unified Web Service credentials.

You can get these from your Verizon account representative.

For new firmware packages to appear in the ThingSpace portal, the following prerequisites must be in place:

## <span id="page-1-0"></span>**Software management**

## **Prerequisites**

<span id="page-2-0"></span>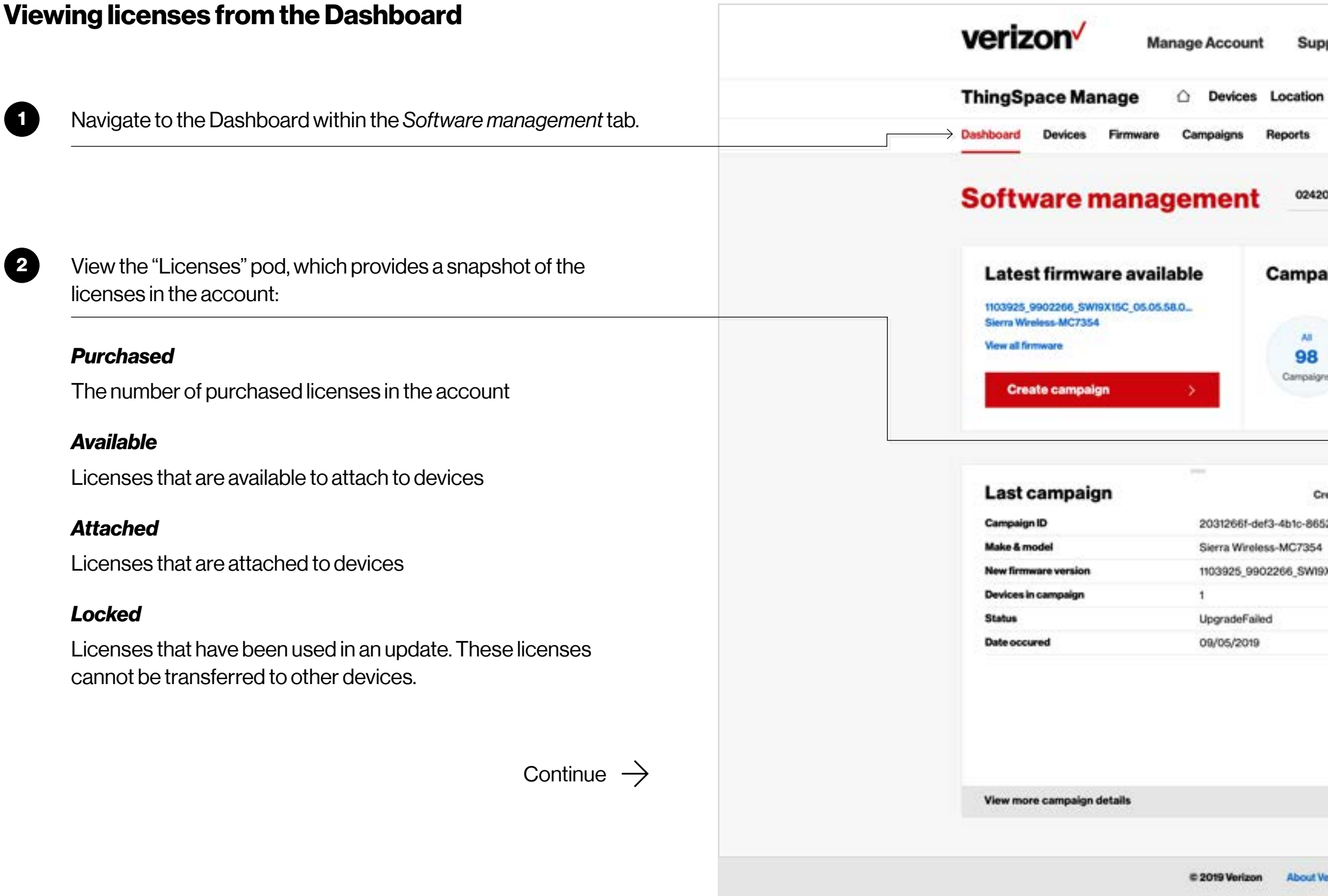

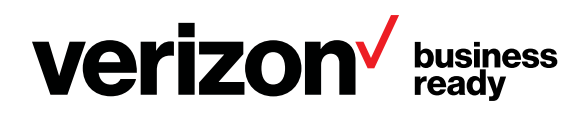

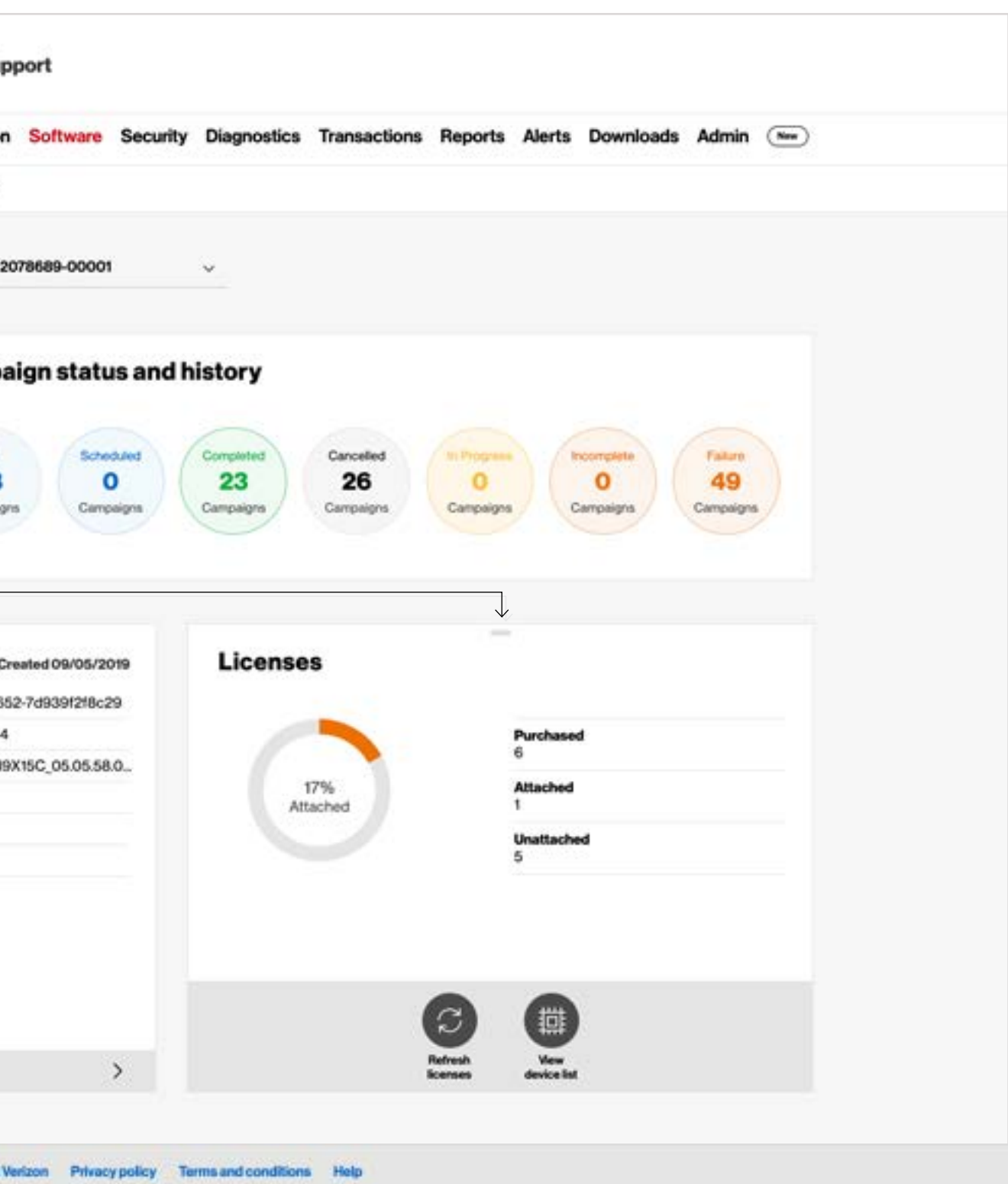

<span id="page-3-0"></span>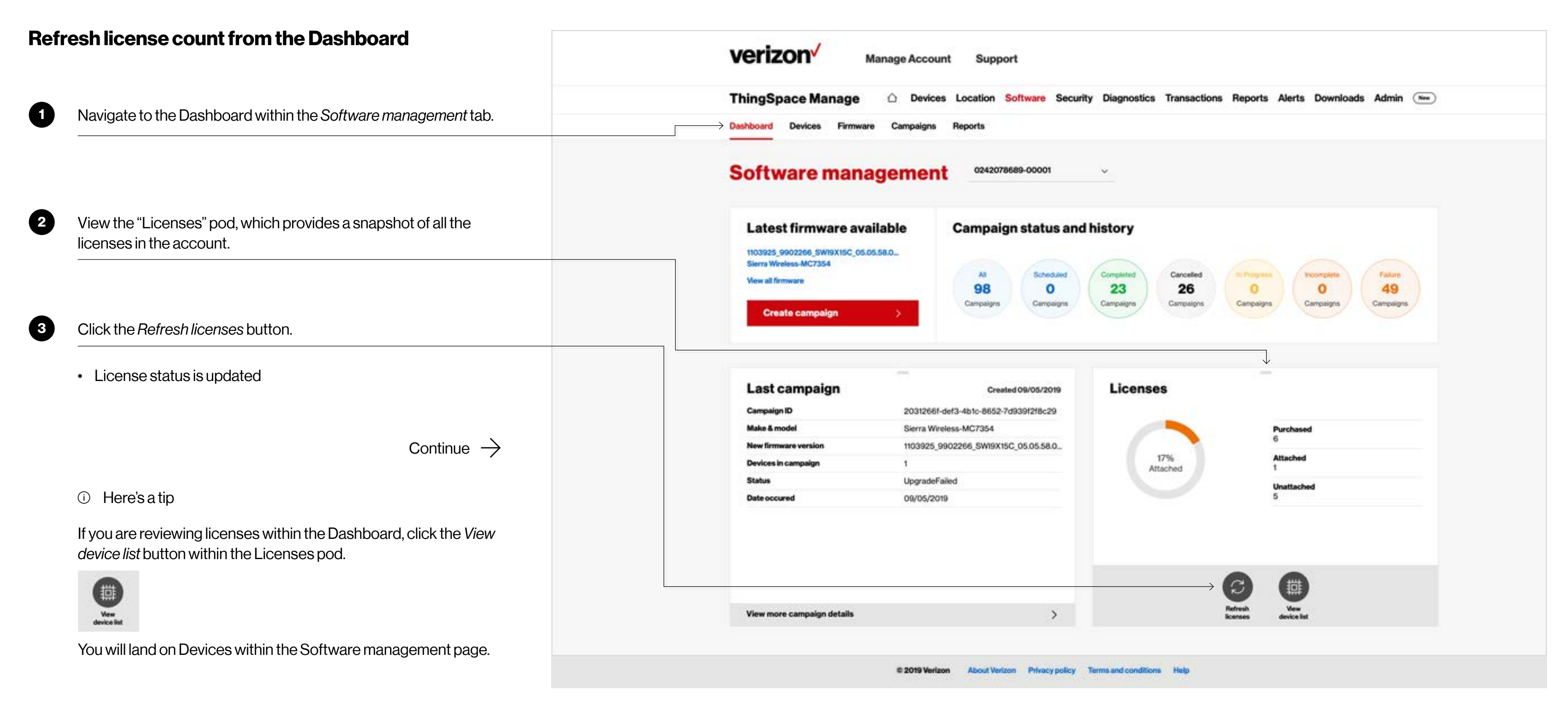

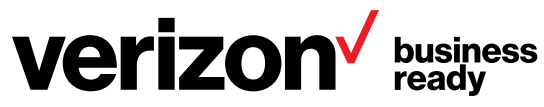

<span id="page-4-0"></span>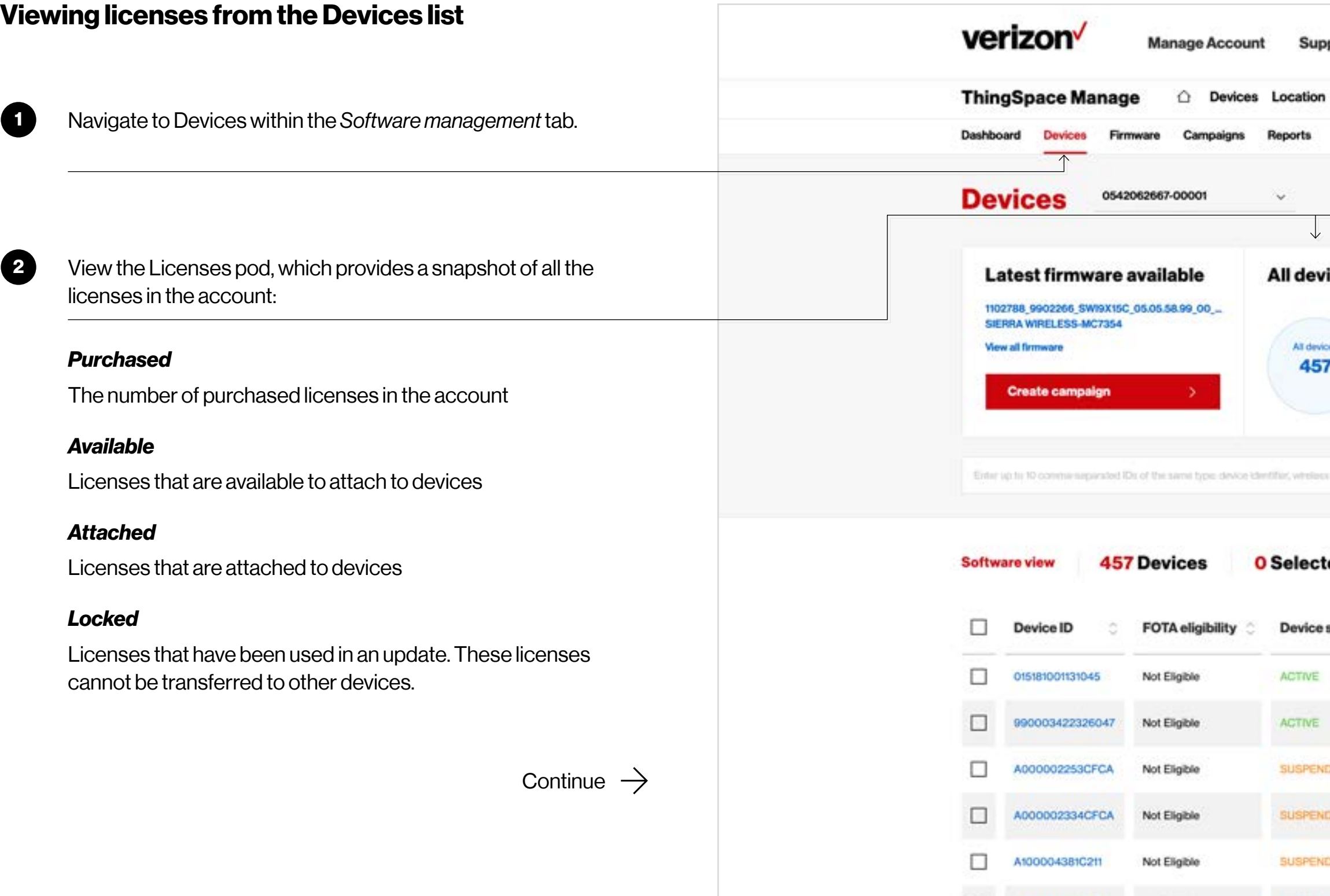

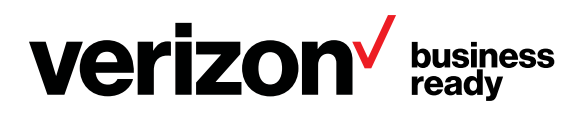

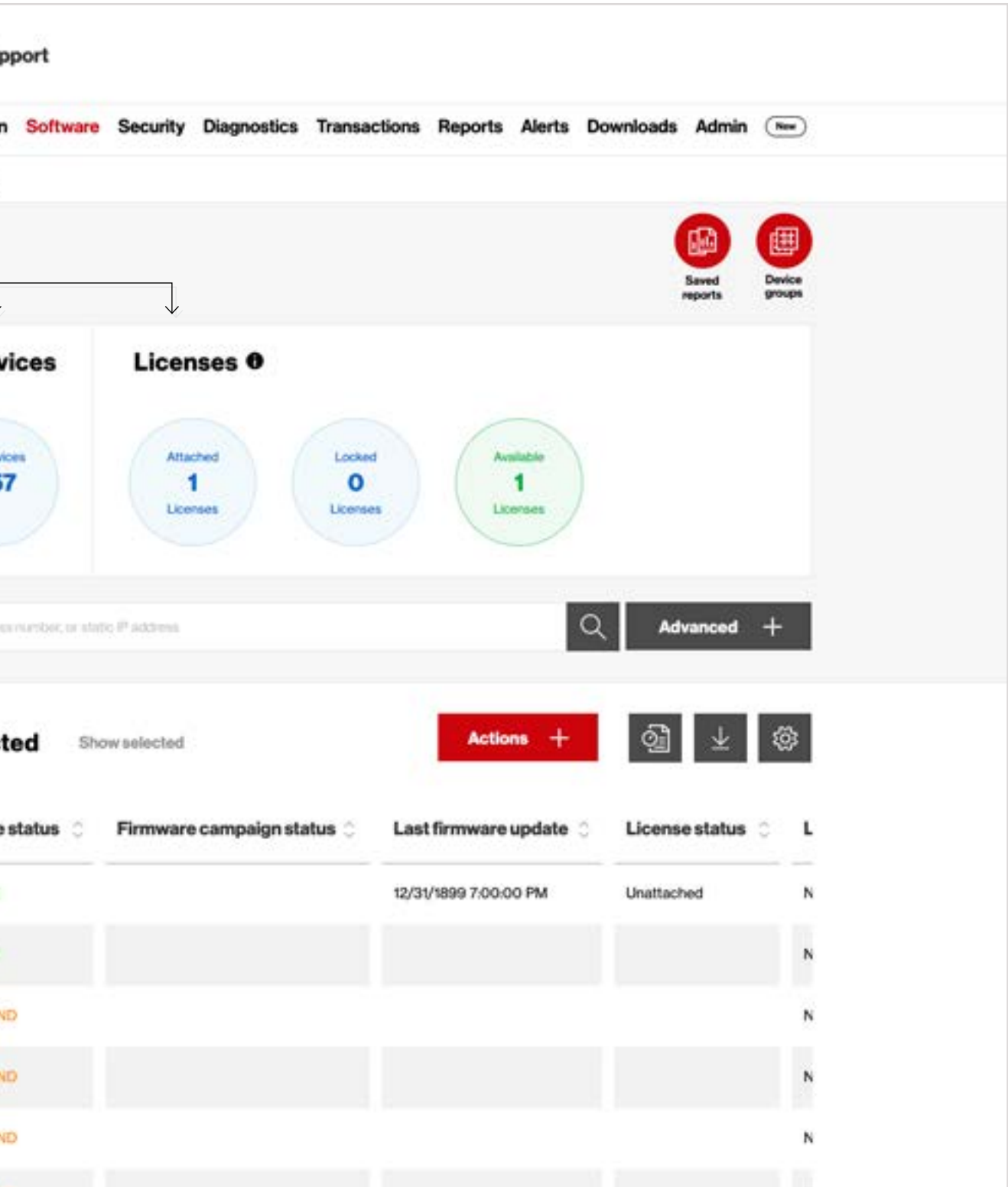

<span id="page-5-0"></span>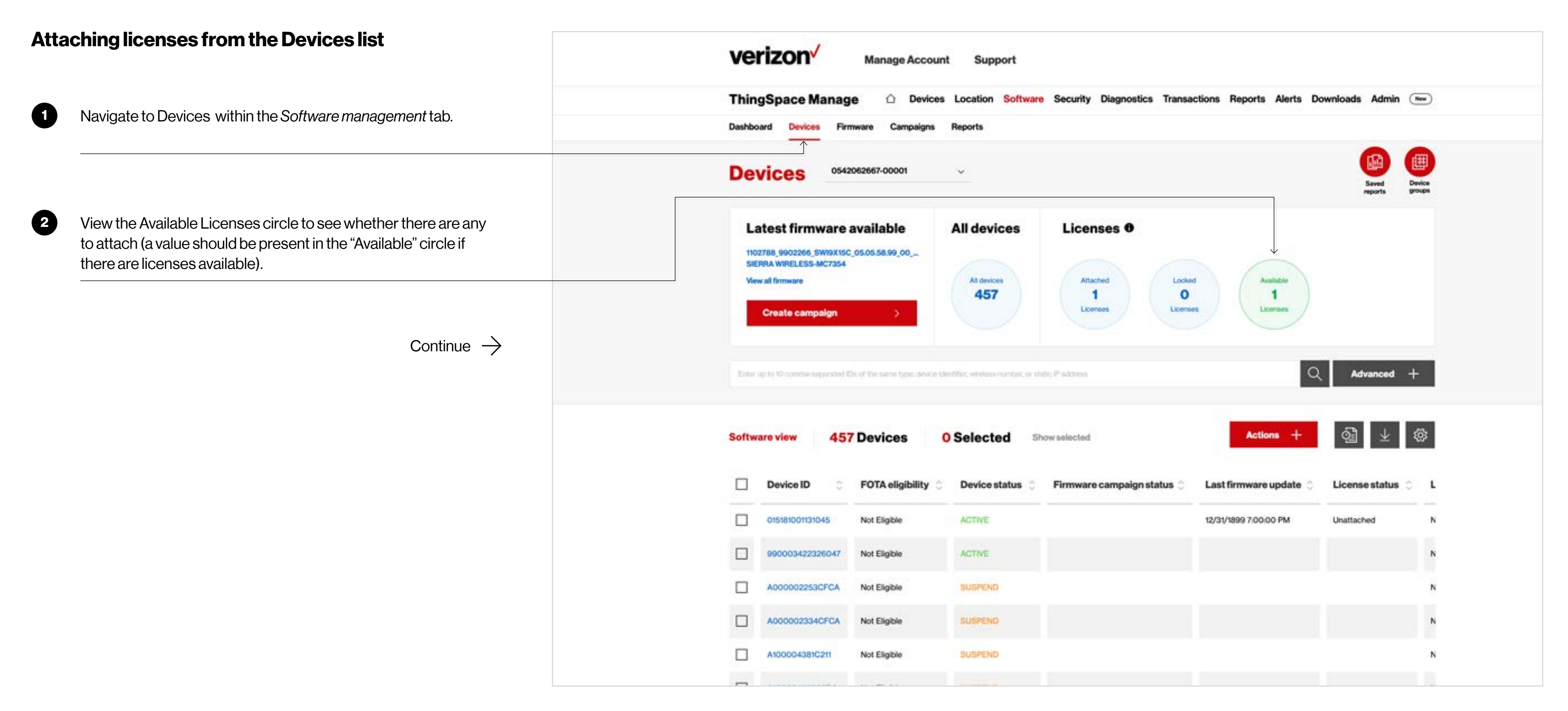

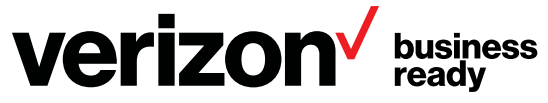

### **Attaching licenses from the Devices list** verizon<sup>V</sup> **Manage Account ThingSpace Manage**  $\Omega$ **Devices 3** Select the devices to which you want to attach licenses using Dashboard Devices Camp Reports one of these methods: A. If you know the devices IDs to which you need to attach **Devices** 0542062667-00001  $\ddot{}$ licenses: Latest firmware available 1. Enter up to 10 device IMEIs, ICCIDs, or MDNs in the search bar, separated by a comma. 1102788\_9902266\_SWI9X15C\_05.05.58.99\_00\_. SIERRA WIRELESS-MC7354 2. Click on the search icon. This will display the selected **View all firmware** devices in the list below. **Create campaign** B. Search for available devices from the list: 1. Click the arrows in the FOTA eligibility column to sort by devices that are eligible. 2. Click the arrows in the License status column to sort by **457 Devices O** Selected **Software view** status type. This should put all eligible devices that do not have licenses attached at the top of the list. □ **Device ID FOTA** eligibility □ 015181001131045 Not Eligible **ACTIVE** [Continue](#page-7-0)  $\rightarrow$ □ 990003422326047 Not Eligible **ACTIVE** □ A000002253CFCA Not Eligible **SUSPEND** □ A000002334CFCA Not Eligible **SUSPEND** □ A100004381C211 Not Eligible SUSPEND

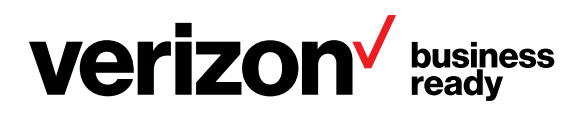

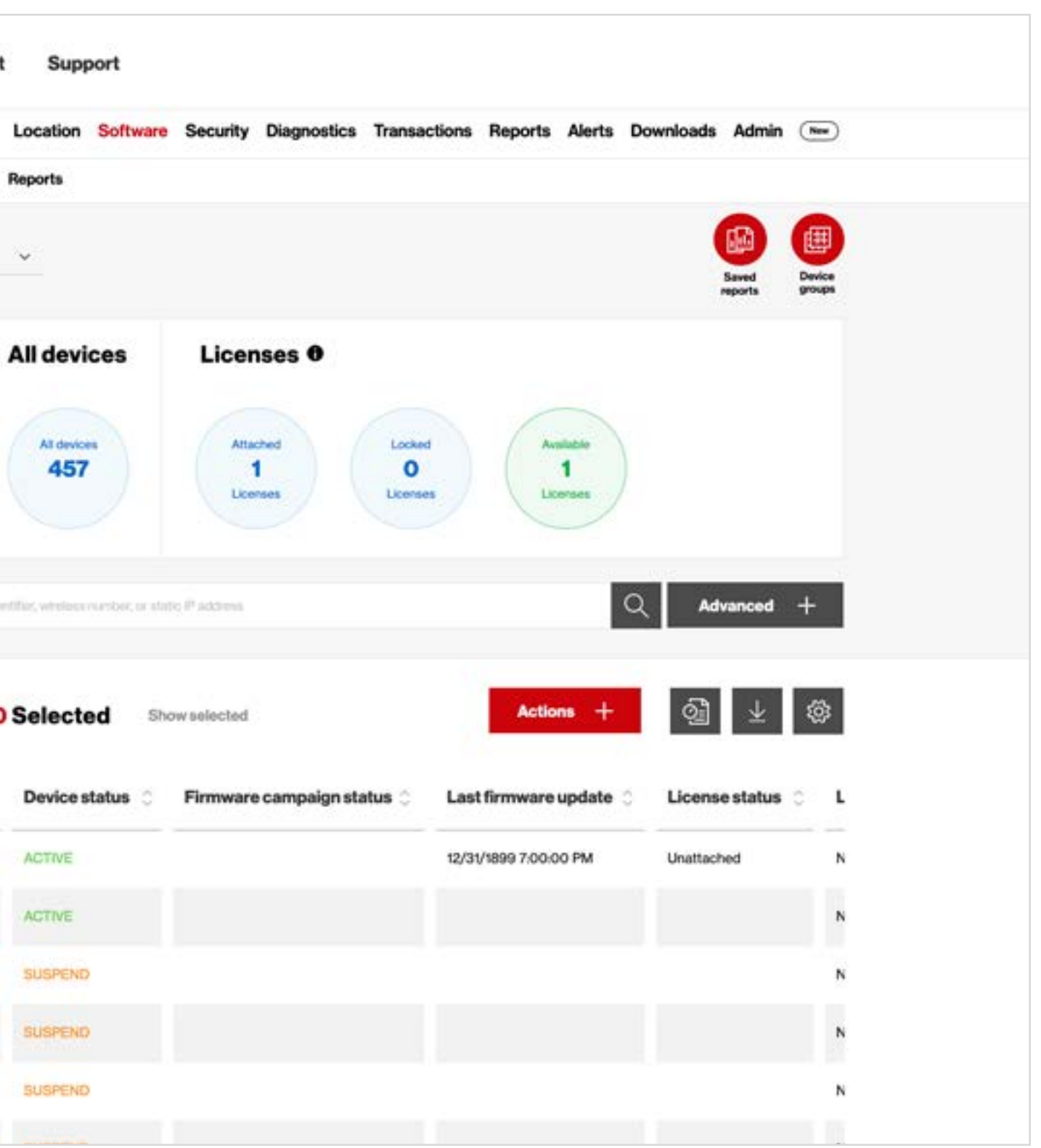

## <span id="page-6-0"></span>**Software management**

<span id="page-7-0"></span>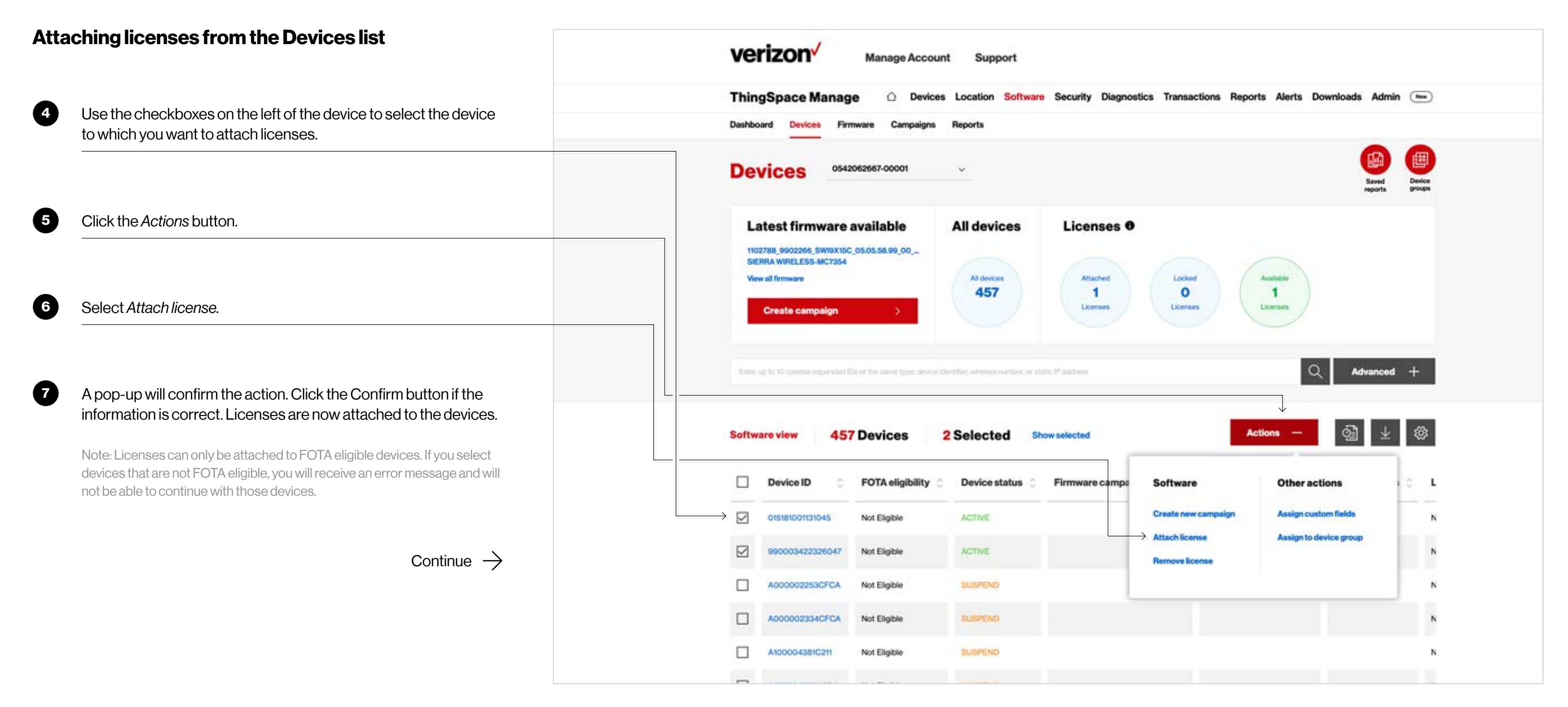

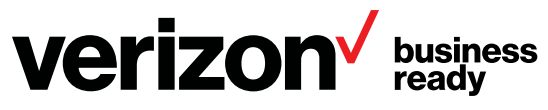

### **Removing licenses from devices from the Devices list**

Note: Licenses can only be removed from devices that have NOT received a firmware update. Once a campaign is executed on a device with an attached license, the license cannot be removed from the device.

# <span id="page-8-0"></span>**Software management**

## **Viewing and managing licenses**

Navigate to *Devices* view within the Software management page.

[Continue](#page-9-0)  $\rightarrow$ 

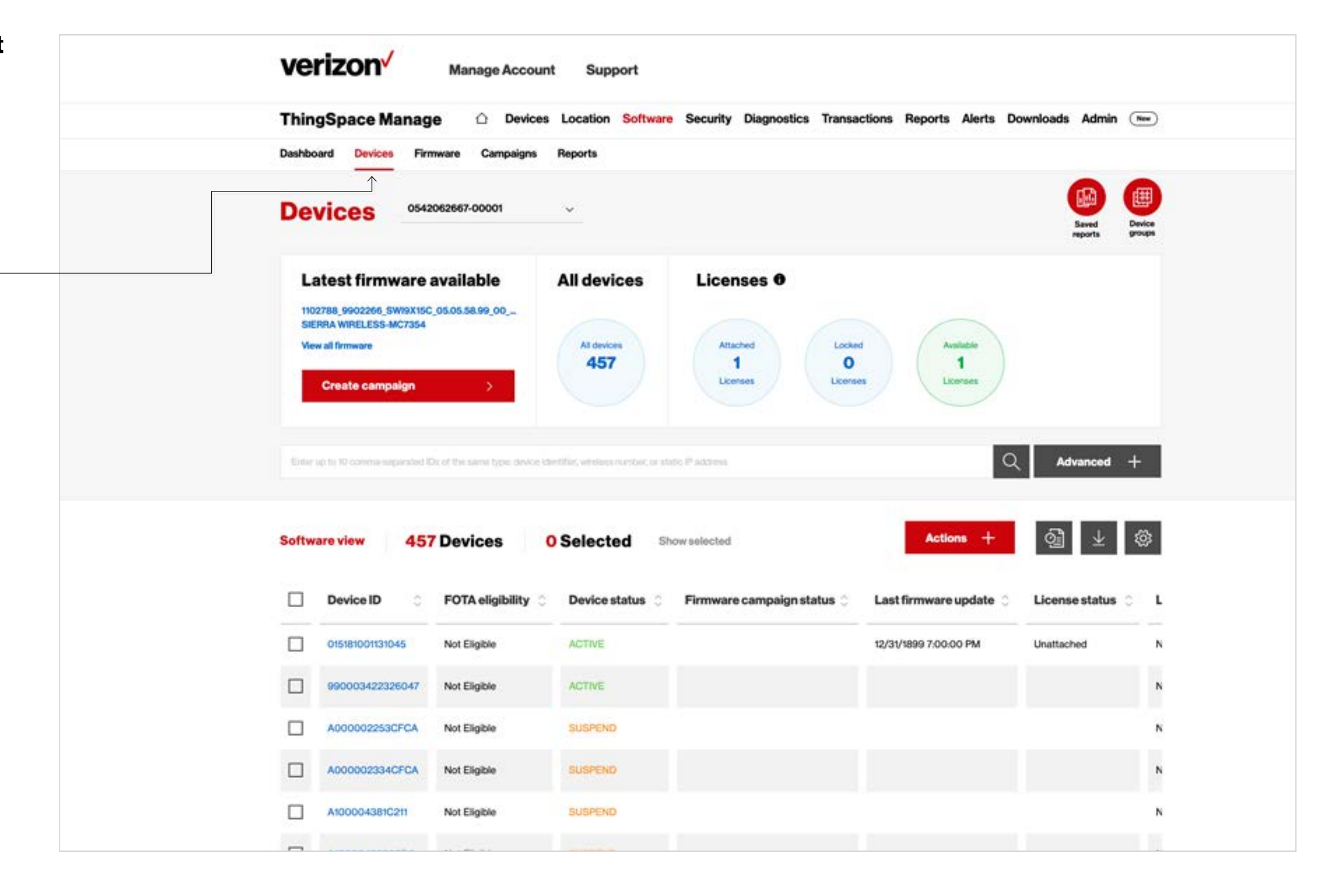

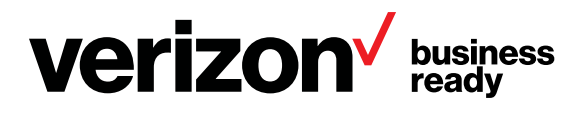

### **Removing licenses from devices from the Devices list** verizon<sup>V</sup> **Manage Account ThingSpace Manage**  $\Omega$ **Devices 2** Select the devices from which you want to remove licenses using Dashboard Devices Cam Reports one of these methods: A. If you know the devices IDs to which you need to remove **Devices** 0542062667-00001  $\ddot{}$ licenses: Latest firmware available **All devices** 1. Enter up to 10 device IMEIs, ICCIDs, or MDNs in the search 1102788\_9902266\_SWI9X15C\_05.05.58.99\_00\_. bar, separated by a comma. SIERRA WIRELESS-MC7354 All devices **View all firmware** 2. Click on the search icon. This will display the selected 457 devices in the list below. **Create campaign** B. Search for available devices from the list: 1. Click the arrows in the License status column to sort by status type. 2. Look in the "License status" column for the status **Software view 457 Devices O** Selected "Attached" to view devices that have subscription licenses attached. □ **Device ID FOTA** eligibility Device status □ 015181001131045 Not Eligible **ACTIVE** [Continue](#page-10-0)  $\rightarrow$ □ 990003422326047 Not Eligible ACTIVE □ A000002253CFCA Not Eligible **SUSPEND** □ A000002334CFCA Not Eligible **SUSPEND** □ A100004381C211 Not Eligible SUSPEND

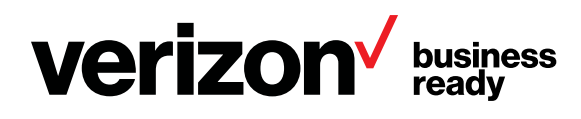

![](_page_9_Figure_4.jpeg)

## <span id="page-9-0"></span>**Software management**

### **Removing licenses from devices from Devices list** verizon<sup>V</sup> **Manage Account** Support **ThingSpace Manage**  $\Omega$ 3 Use the checkboxes on the left of the device to select the device Dashboard Devices Camp Reports to which you want to remove licenses. 0542062667-00001 **Devices**  $\sim$ Click the *Actions* button. 4 Latest firmware available **All devices** 1102788\_9902266\_SWI9X15C\_05.05.58.99\_00\_. SIERRA WIRELESS-MC7354 All devices **View all firmware** 457 5 Select *Attach license*. **Create campaign** Einter up to 10 comme surplinated IDs of the semilitype device identifiar, wholesa number, or static IP address A pop-up will confirm the action. Click the "Confirm" button if the 6 Software view **457 Devices** 2 Selected information is correct. Licenses are now attached to the devices. □ **Device ID FOTA** eligibility Device status Note: Licenses can only be attached to FOTA eligible devices. If you select devices that are not FOTA eligible, you will receive an error message and will  $\boxdot$ 015181001131045 Not Eligible **ACTIVE** not be able to continue with those devices. ☑ 990003422326047 Not Eligible ACTIVE □ A000002253CFCA Not Eligible **SUSPEND** [Continue](#page-11-0)  $\rightarrow$ □ A000002334CFCA Not Eligible SUSPEND □ A100004381C211 Not Eligible SUSPEND

![](_page_10_Picture_3.jpeg)

![](_page_10_Figure_4.jpeg)

## <span id="page-10-0"></span>**Software management**

There are a number of ways to schedule a software campaign, depending on the view from which you are starting:

- From the "Latest firmware available" pod on the Dashboard view: Allows you to quickly create a campaign to update devices with the most recent software release.
- From the Devices view: This is the best path if you have specific devices you know you want to update.
- From the Firmware view: This view allows you to search for specific firmware to update, view the details and create an update campaign.
- From the Campaigns view: This view also allows you to quickly create a campaign to update devices with the most recent software release.

[Continue](#page-12-0)  $\rightarrow$ 

![](_page_11_Picture_106.jpeg)

View more campaign details

![](_page_11_Picture_10.jpeg)

![](_page_11_Figure_11.jpeg)

## <span id="page-11-0"></span>**Software management**

**2**

Navigate to the Dashboard, Campaigns or Firmware view. No matter which view you start from, you should be presented with a button to create a campaign if a software update is available for devices in the account.

Click *Create campaign*

• This will open the campaign widget (shown right)

[Continue](#page-13-0)  $\rightarrow$ 

![](_page_12_Picture_8.jpeg)

![](_page_12_Picture_9.jpeg)

![](_page_12_Picture_99.jpeg)

## <span id="page-12-0"></span>**Software management**

**Schedule a campaign**

### **Schedule a campaign from Dashboard, Campaigns or Firmware tabs**

Note that instructions for scheduling a campaign from the Devices tab is provided separately below.

**4**

The most recent firmware version update that is available will be automatically populated. If this isn't the desired firmware for the update, select another from the dropdown. Or select the make and model of the devices that should be updated. These dropdowns correspond and one is automatically updated when a new value is selected in the other.

Click in the start date field. A calendar dropdown appears.

[Continue](#page-14-0)  $\rightarrow$ 

![](_page_13_Picture_6.jpeg)

![](_page_13_Picture_7.jpeg)

![](_page_13_Picture_87.jpeg)

## <span id="page-13-0"></span>**Software management**

**Schedule a campaign**

### **Schedule a campaign from Dashboard, Campaigns, or Firmware tab**

**6**

![](_page_14_Figure_3.jpeg)

![](_page_14_Picture_4.jpeg)

## Support Devices Location Software Security Diagnostics Transactions Reports Alerts Downloads Admin (New) **License confirmation** Confirm Please select a date for this campaign. Start date  $31$ Start date Campaign process will be in DECEMBER 2020 mon his and the fit set sun  $1 \t2 \t3 \t4 \t5 \t6$ 7 8 9 10 11 12 13 14 15 16 17 18 19 20 21 22 23 24 25 26 27 28 29 30 31

## <span id="page-14-0"></span>**Software management**

**Schedule a campaign**

### **Schedule a campaign from Dashboard, Campaigns, or Firmware tab**

<span id="page-15-0"></span>![](_page_15_Figure_2.jpeg)

![](_page_15_Picture_3.jpeg)

![](_page_15_Picture_61.jpeg)

- Use the checkboxes on the left side of the devices list to select the devices to include in the campaign.
- Use some of the headers with top and bottom arrows to help filter
- Click the box at the top of the list to select all eligible devices

[Continue](#page-17-0)  $\rightarrow$ 

![](_page_16_Picture_7.jpeg)

![](_page_16_Picture_8.jpeg)

# Support Devices Location Software Security Diagnostics Transactions Reports Alerts Downloads Admin (New) License confirmation Confirm **Show selection Current firmware version FOTA eligibility Security compliance** New firmwa Eligible 1103925\_9902266\_SWI9X15C\_05.... Not Compliant 1103925\_9902

## <span id="page-16-0"></span>**Software management**

**Schedule a campaign**

### **Schedule a campaign from Dashboard, Campaigns, or Firmware tab**

![](_page_17_Picture_3.jpeg)

### Click *Continue* .

- If all devices in the campaign have subscription licences attached, click *Continue* .
- If all or some of the devices in the campaign do not have subscription licences attached it means licences are available in the account. Click *Attach licences* and a pop up will confirm the license summary and attachment. Click *Confirm* .
- If all or some of the devices in the campaign do not have subscription licenses attached, it means the licenses are not available in the account. Contact your account rep to secure additional licenses in the account. When additional licenses have been secured, return to the app to continue scheduling the campaign.

Note: If the last two scenarios above apply, you may elect to continue without attaching subscription licenses to devices. This will result in a premium software update Event Licenses charge for each device. If you want to elect this option, check the acknowledgement box and click *Continue* .

![](_page_17_Picture_120.jpeg)

![](_page_17_Picture_10.jpeg)

[Continue](#page-18-0)  $\rightarrow$ 

![](_page_17_Picture_11.jpeg)

## <span id="page-17-0"></span>**Software management**

**Schedule a campaign**

### **Schedule a campaign from Dashboard, Campaigns, or Firmware tab**

<span id="page-18-0"></span>![](_page_18_Picture_48.jpeg)

![](_page_18_Picture_3.jpeg)

<span id="page-19-0"></span>![](_page_19_Figure_2.jpeg)

![](_page_19_Picture_3.jpeg)

<span id="page-20-0"></span>![](_page_20_Figure_2.jpeg)

![](_page_20_Picture_3.jpeg)

![](_page_21_Figure_2.jpeg)

![](_page_21_Picture_3.jpeg)

## Support Location Software Security Diagnostics Transactions Reports Alerts Downloads Admin (New) **License confirmation** Confirm Please select a date for this campaign. Start date  $31$ Start date Campaign process will be in DECEMBER 2020 **The** . der ast we 2 3 4 5 6 10 11 12 13  $\alpha$ 14 16 17 18 19 20 15 21 22 23 24 25 26 27 28 29 30 31

## <span id="page-21-0"></span>**Software management**

<span id="page-22-0"></span>![](_page_22_Figure_2.jpeg)

![](_page_22_Picture_3.jpeg)

![](_page_22_Picture_77.jpeg)

![](_page_22_Picture_78.jpeg)

## <span id="page-23-0"></span>**Software management**

**Schedule a campaign**

### **Schedule a campaign from the Devices page**

Click *Continue*

.

- If all devices in the campaign have subscription licences attached, click *Continue* .
- If all or some of the devices in the campaign do not have subscription licences attached it means licences are available in the account. Click *Attach licences* and a pop up will confirm the license summary and attachment. Click *Confirm* .
- If all or some of the devices in the campaign do not have subscription licenses attached, it means the licenses are not available in the account. Contact your account rep to secure additional licenses in the account. When additional licenses have been secured, return to the app to continue scheduling the campaign.

Note: If the last two scenarios above apply, you may elect to continue without attaching subscription licenses to devices. This will result in a premium software update Event Licenses charge for each device. If you want to elect this option, check the acknowledgement box and click *Continue* .

![](_page_23_Picture_8.jpeg)

**Verizon** business

[Continue](#page-24-0)  $\rightarrow$ 

![](_page_23_Picture_143.jpeg)

<span id="page-24-0"></span>![](_page_24_Figure_2.jpeg)

![](_page_24_Picture_3.jpeg)

![](_page_24_Picture_71.jpeg)

#### **View all campaigns** verizon<sup>V</sup> **Manage Account** Su **ThingSpace Manage** Locatio ۵ Devices Navigate to the Campaigns view. **1** Dashboard **Devices** Camp **Reports** • A list of your campaigns is displayed by status: **Campaigns** 0242078689-00001 *All* All campaigns in the history of this account Latest firmware available Camp 1103925\_9902266\_SWI9X15C\_05.05.58.05\_00\_ *Scheduled* Sierra Wireless-MC7354 - 88 **View all firmware** Campaigns that are scheduled in the future 99 Campaig **Create campaign** *Completed* Update campaign (attempt) is completed. Note that some devices may not have successfully received update. 99 All campaigns **O** Selected *Canceled* Campaigns that were manually canceled ⊡ Date occured Date scheduled 11/22/2019 11/22/2019 □ *Incomplete* 09/05/2019 Campaign has stopped the update process, but not all devices □ 09/05/2019 were able to be updated  $\Box$ 08/08/2019 08/08/2019 07/24/2019 07/24/2019 □ *In Progress* Campaigns that have started delivering firmware to devices 07/22/2019 □ 07/22/2019 07/11/2019 07/11/2019 □ *Failure* 06/06/2019 06/06/2019 □ Campaigns with devices that did not successfully respond to firmware updates05/02/2019  $\Box$ 05/02/2019

![](_page_25_Picture_3.jpeg)

[Continue](#page-26-0)  $\rightarrow$ 

![](_page_25_Picture_190.jpeg)

## <span id="page-25-0"></span>**View campaigns**

![](_page_26_Figure_2.jpeg)

![](_page_26_Picture_3.jpeg)

## <span id="page-26-0"></span>**View campaigns**

## <span id="page-27-0"></span>**View campaigns**

![](_page_27_Picture_94.jpeg)

![](_page_27_Picture_3.jpeg)

## port Software Security Diagnostics Transactions Reports Alerts Downloads Admin (New)  $\bullet$ betal<sub>p</sub> 192c2c8f-b939-4c3b-8a8c-220e9d0ed95d 2/22/2019, 12 AM UTC 2/21/2019, 12 AM UTC Sierra\_Wireless\_MC7354\_1103925\_9905302\_mc7354\_05-05-58-05\_005-032-001To1103925\_9905302\_mc7354\_05-05-58-99\_005-032-099\_HF 1103925\_9902266\_SWI9X15C\_05.05.58.05\_00\_VZW\_005.032\_099  $\sim$  $\sigma$ Actions + **Failure notes** date status radeFailed Firmware update to device failed

## <span id="page-28-0"></span>**Cancel a scheduled campaign**

## **Cancel a scheduled campaign from campaign list**

Note: Only scheduled campaigns may be cancelled. Campaigns that have already started or are complete may not be edited or cancelled.

**1 2 3** Navigate to the Campaigns list one of these ways: A. Click on Campaigns within the Software navigation B. From the Dashboard, click on the *Scheduled Campaigns* link. • A summary of the campaign status and history and a list of all campaigns is presented Using the checkbox to the left of the campaign list, select the campaign you want to cancel. Click the *Delete (Trash)* icon. • A pop-up will confirm the cancellation

[Continue](#page-29-0)  $\rightarrow$ 

![](_page_28_Picture_6.jpeg)

![](_page_28_Picture_7.jpeg)

![](_page_28_Picture_134.jpeg)

![](_page_29_Picture_2.jpeg)

![](_page_29_Picture_3.jpeg)

![](_page_29_Picture_68.jpeg)

<span id="page-29-0"></span>**Cancel a scheduled campaign**

## <span id="page-30-0"></span>**Create campaign report**

![](_page_30_Picture_63.jpeg)

![](_page_30_Picture_3.jpeg)

![](_page_30_Picture_64.jpeg)

![](_page_31_Figure_2.jpeg)

![](_page_31_Picture_3.jpeg)

<span id="page-31-0"></span>**Viewing and managing firmware**

![](_page_32_Figure_2.jpeg)

![](_page_32_Picture_3.jpeg)

![](_page_32_Picture_111.jpeg)

<span id="page-32-0"></span>**Viewing and managing firmware**

<span id="page-33-0"></span>**Viewing and managing firmware**

## **Viewing firmware from Firmware tab**

This will present a pop-up with the firmware details.

- 1. To create a campaign for this firmware, click *Create campaign*.
- 2. To exit, click the *X* in the top right of the box.

Continue  $\rightarrow$ 

![](_page_33_Picture_7.jpeg)

![](_page_33_Picture_8.jpeg)

![](_page_33_Picture_71.jpeg)